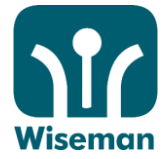

# **SD2 2012-13**

#### **Please login to [www.wiseman.com.hk](http://www.wiseman.com.hk/) using this information:**

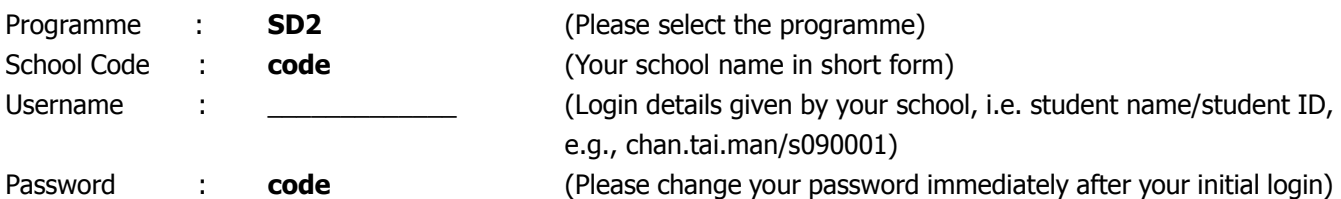

#### **Reminders**:

- $\boxtimes$  Programme Period: 24 Sep 2012 30 Jun 2013
- $\boxtimes$  Please use lowercase when you enter your username.
- $\boxtimes$  Students must enter an **email address** in their "Profile" for password retrieval in the future.
- $\boxtimes$  Students can choose "Easy" or "Challenging" sub-level when they do the exercises. There is an assessment after each exercise.
- $\boxtimes$  Since some of the questions are open-ended, students are not required to answer them online. Instead, they are expected to answer the questions in a paper and then hand in to the teacher for marking separately. Suggested answers will be made available to students.
- $\boxtimes$  SD2 is compatible with most toolbars. However, if your lesson score is not recorded properly, please refer to question 3.1 ("I have submitted my lesson…") of the FAQ to disable your toolbar.
- $\boxtimes$  The minimal screen resolution for SD2 to run properly is 1024 x 768 pixels.

#### **System implementation and equipment requirements:**

- $\boxtimes$  SD2 contains listening exercises so students will need a speaker.
- $\boxtimes$  Before the start of each lesson, SD2 will automatically detect and request the user to install:
	- Internet Explorer 7.0 or above
	- Flash Player 10.1 or above

#### **Useful links:**

Please access **[www.wiseman.com.hk/site/programmes/eb/tour](http://www.wiseman.com.hk/site/programmes/eb/tour)** for EB online demonstration (To be available soon)

FAQ: **[www.wiseman.com.hk/site/faq](http://www.wiseman.com.hk/site/faq)**

#### **Enquiries:**

- 
- 3188 2600 (Mon Fri: 9am 8pm) working day.

**[service@wiseman.com.hk](mailto:service@wiseman.com.hk)** We will respond to your service request within 1

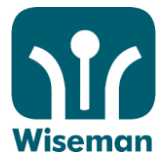

#### **Login**: **[www.wiseman.com.hk](http://www.wiseman.com.hk/)**

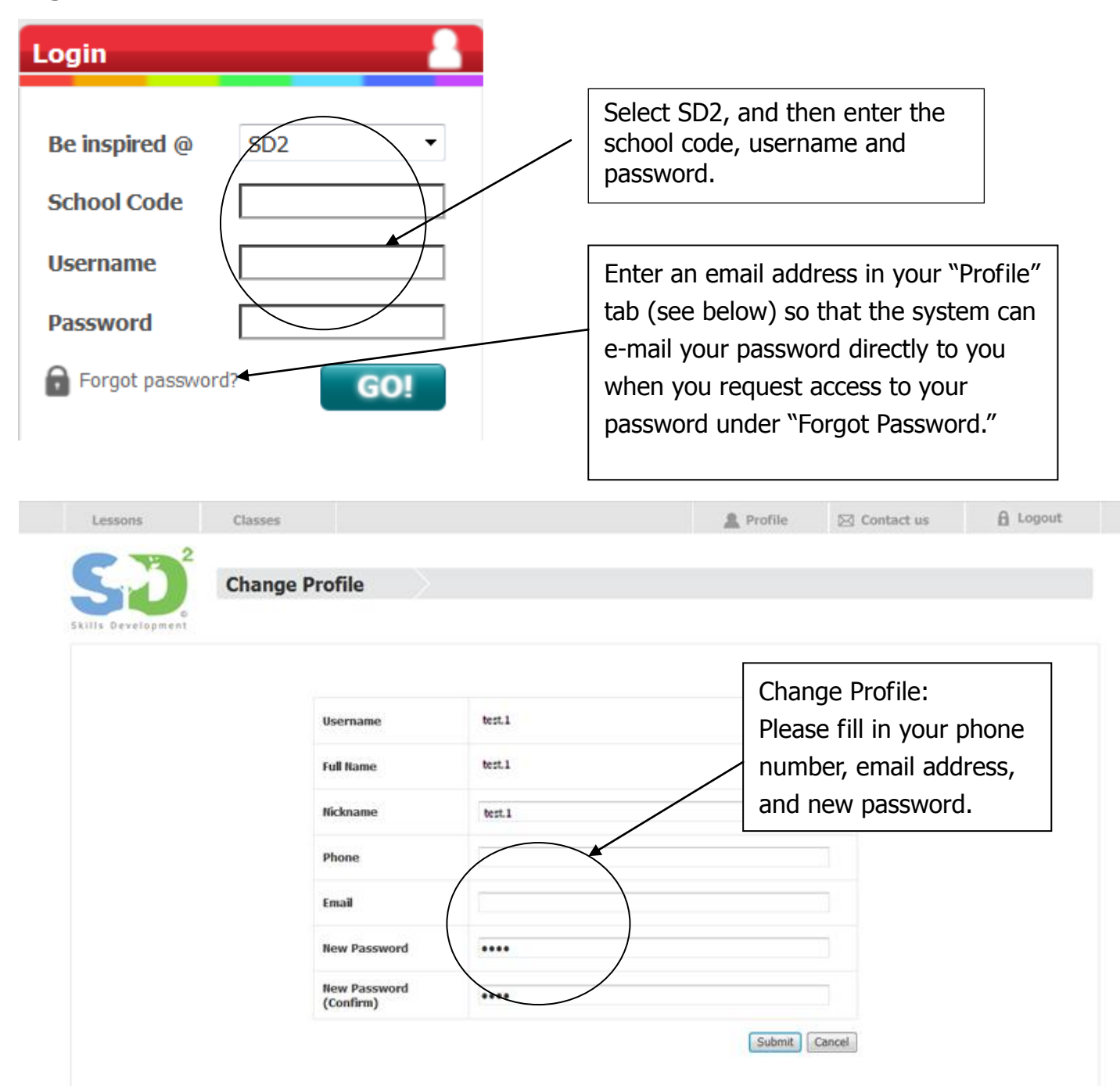

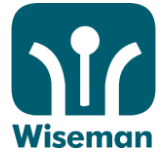

#### **Start Lesson**

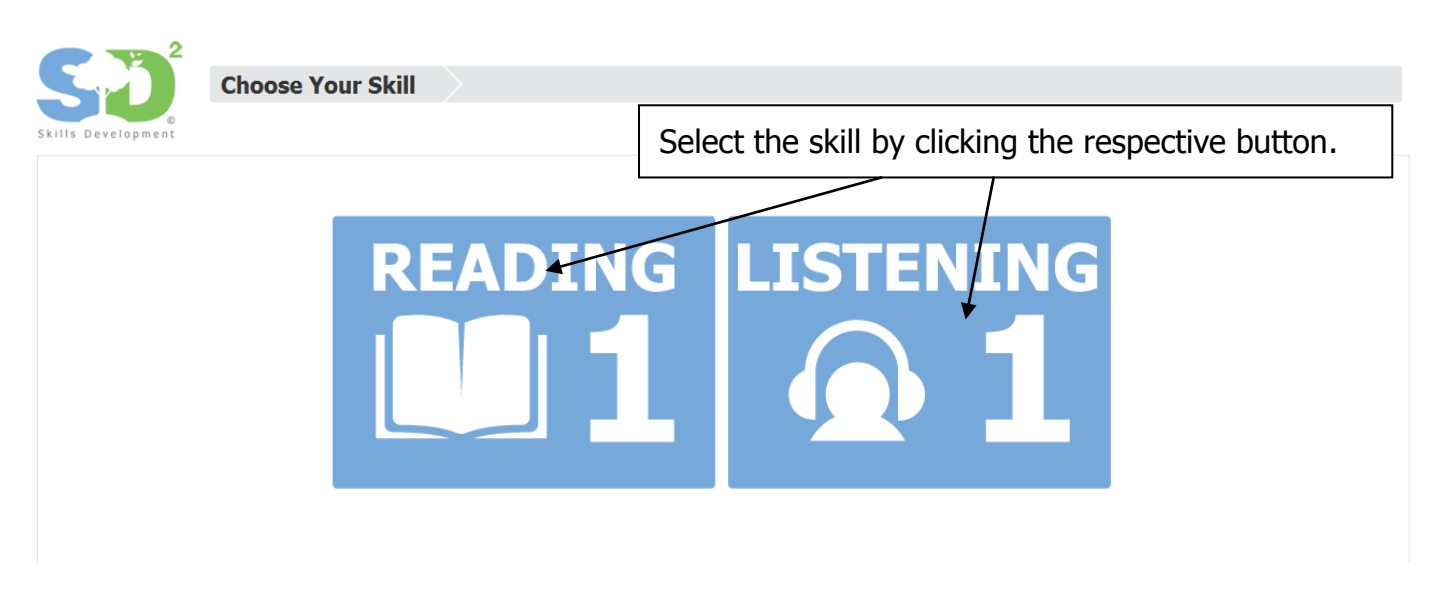

There are two sub-levels to each lesson – easy or challenging. You are free to choose which one you want to attempt!

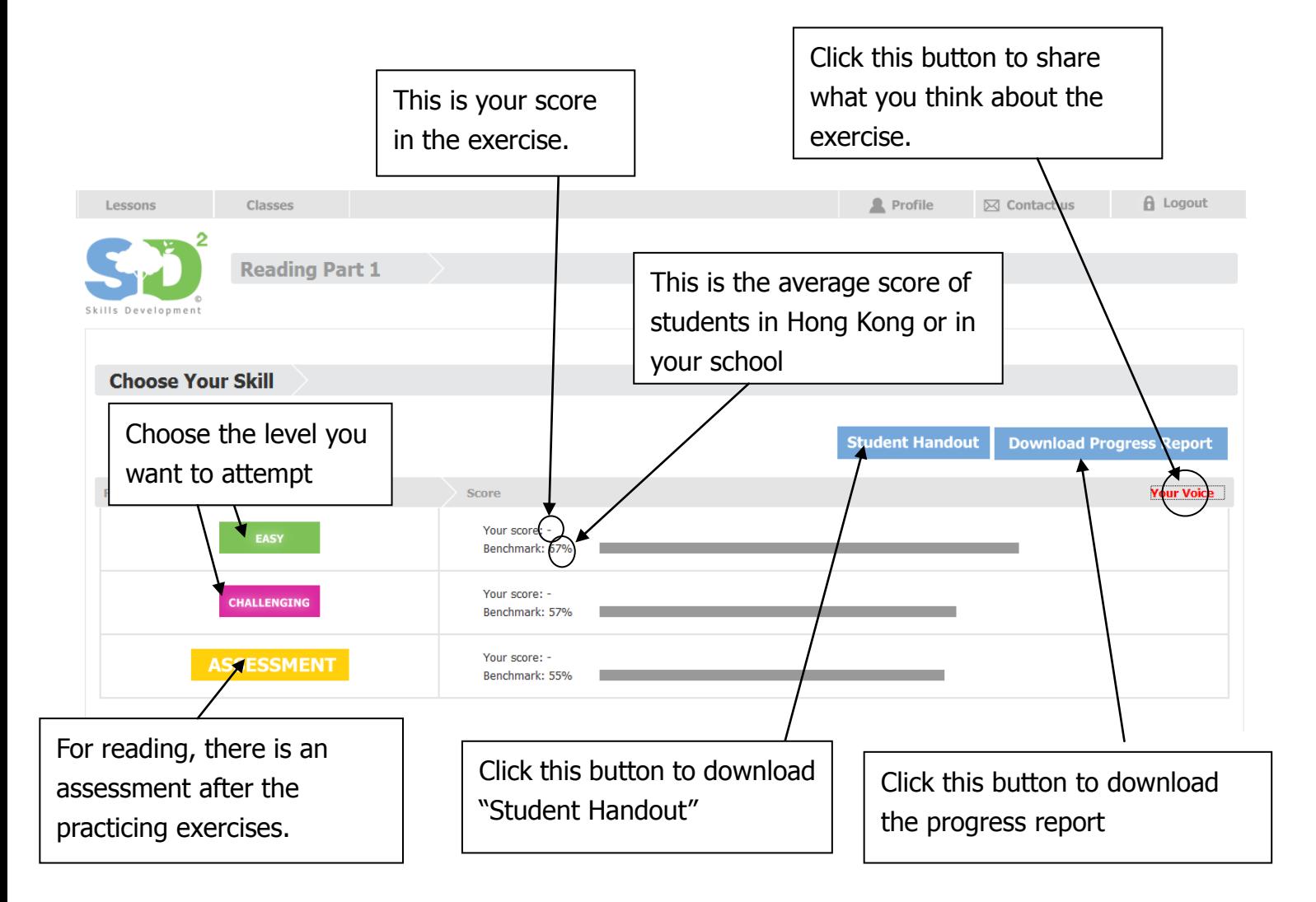

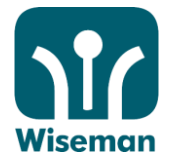

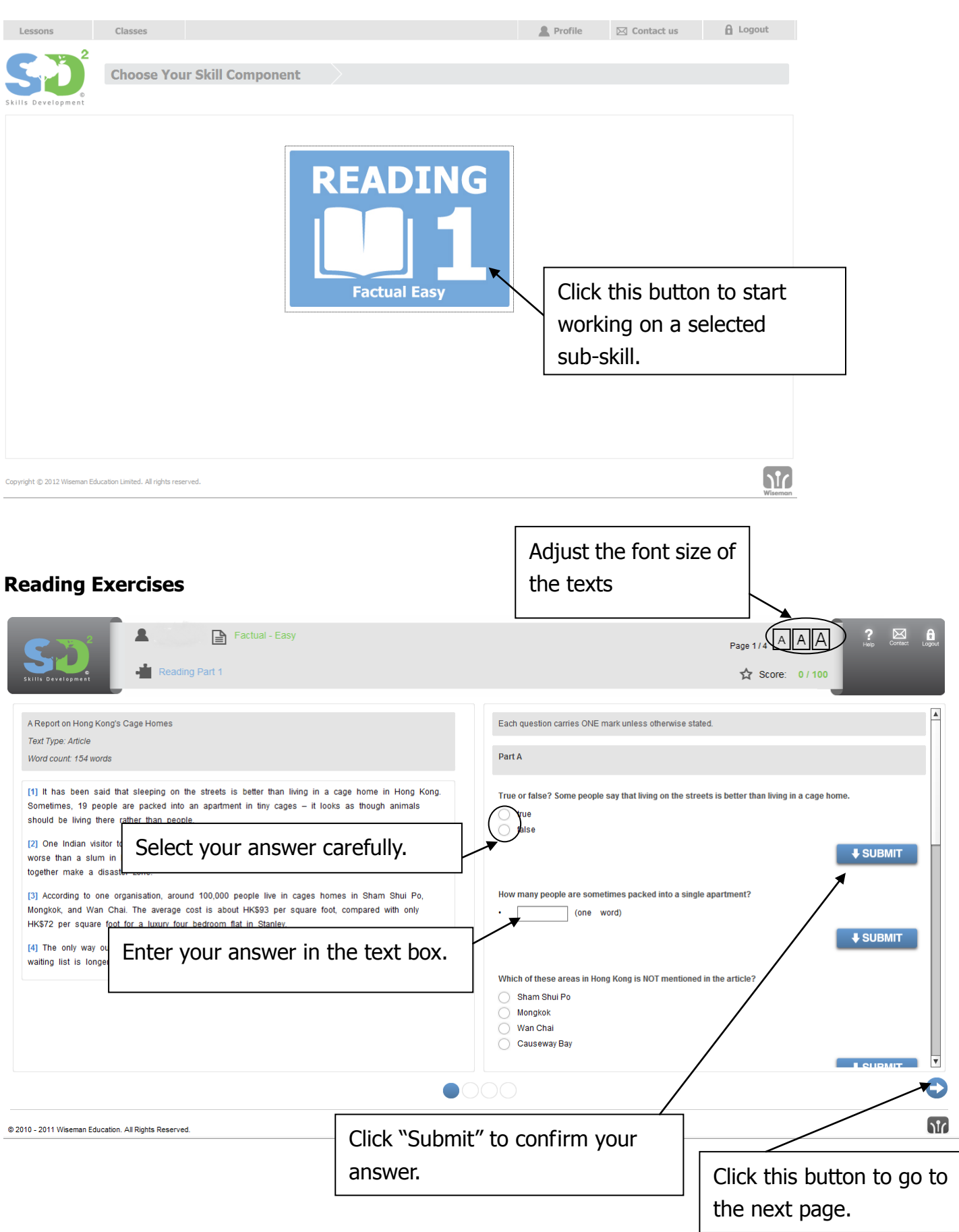

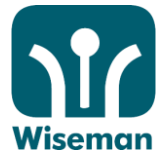

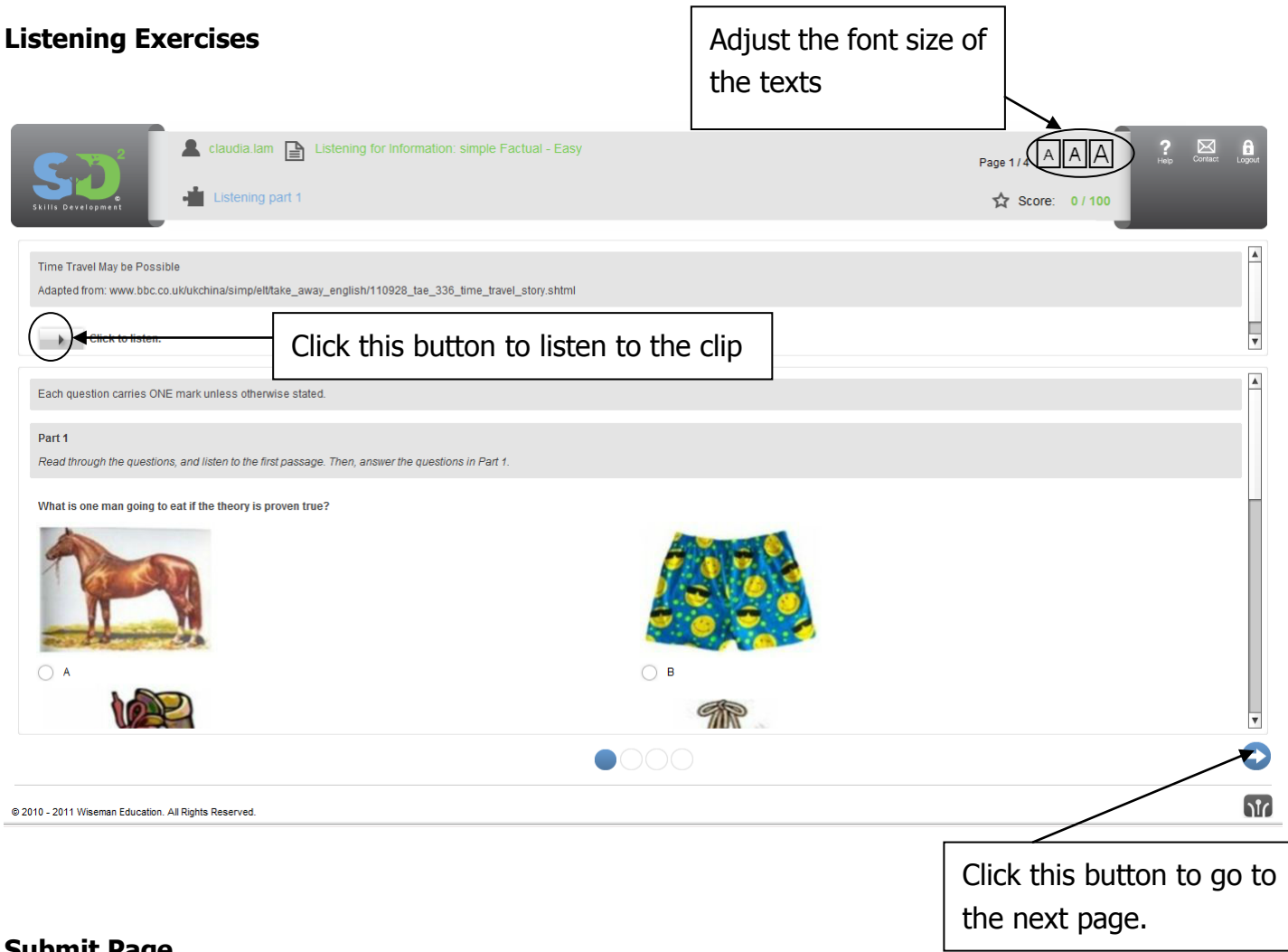

# **Submit Page**

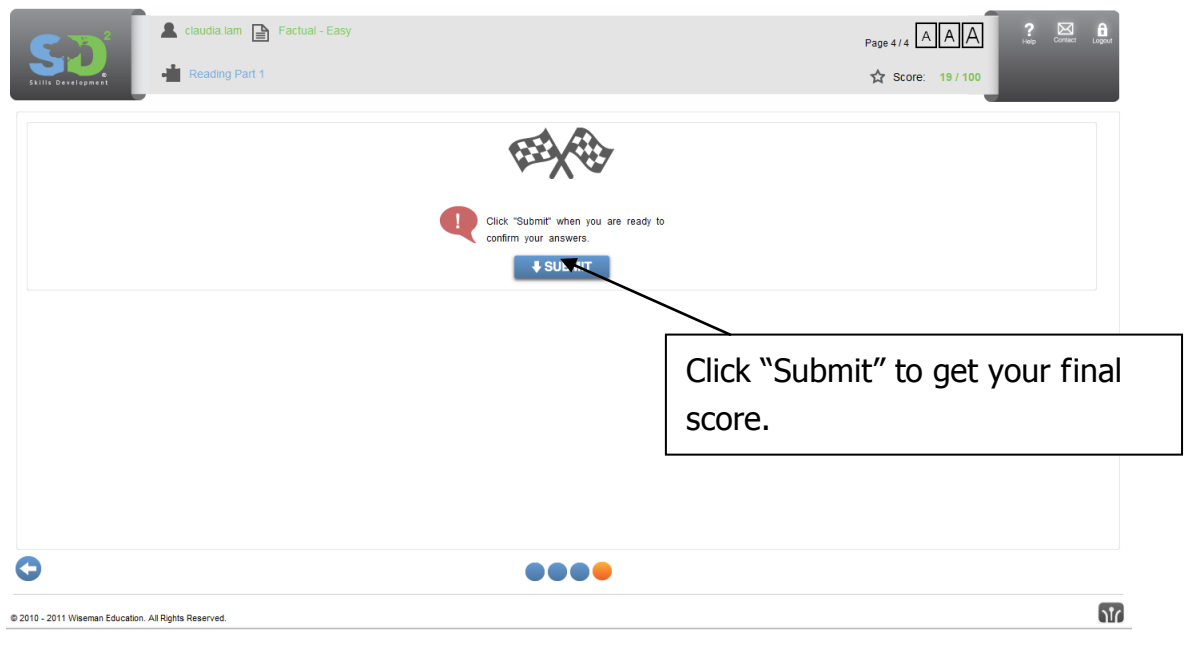

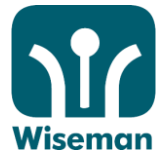

## **Score Page**

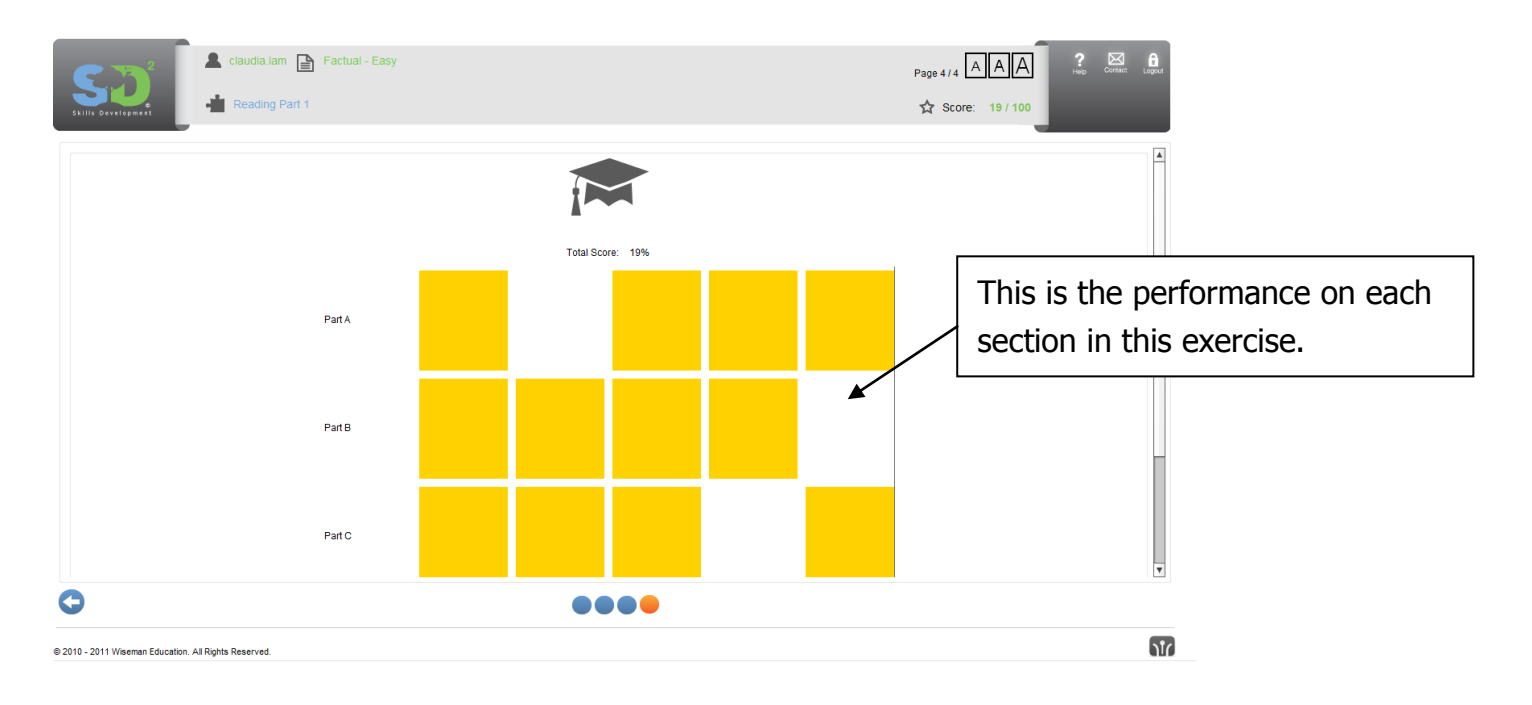

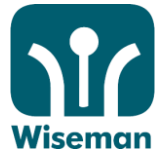

# **Appendix 1 Adobe Flash Player Installation**

Click "**Download**" for the required software.

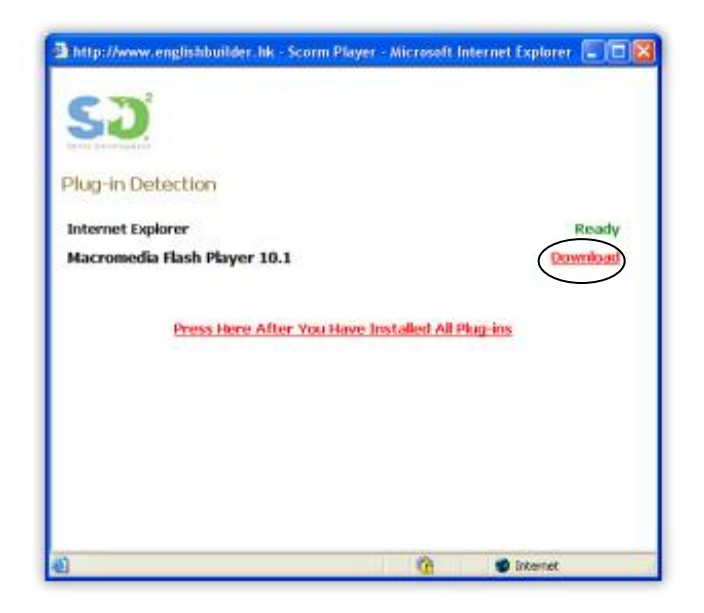

It will direct you to the Adobe Flash Player download page. Click "**Agree and Install now**".

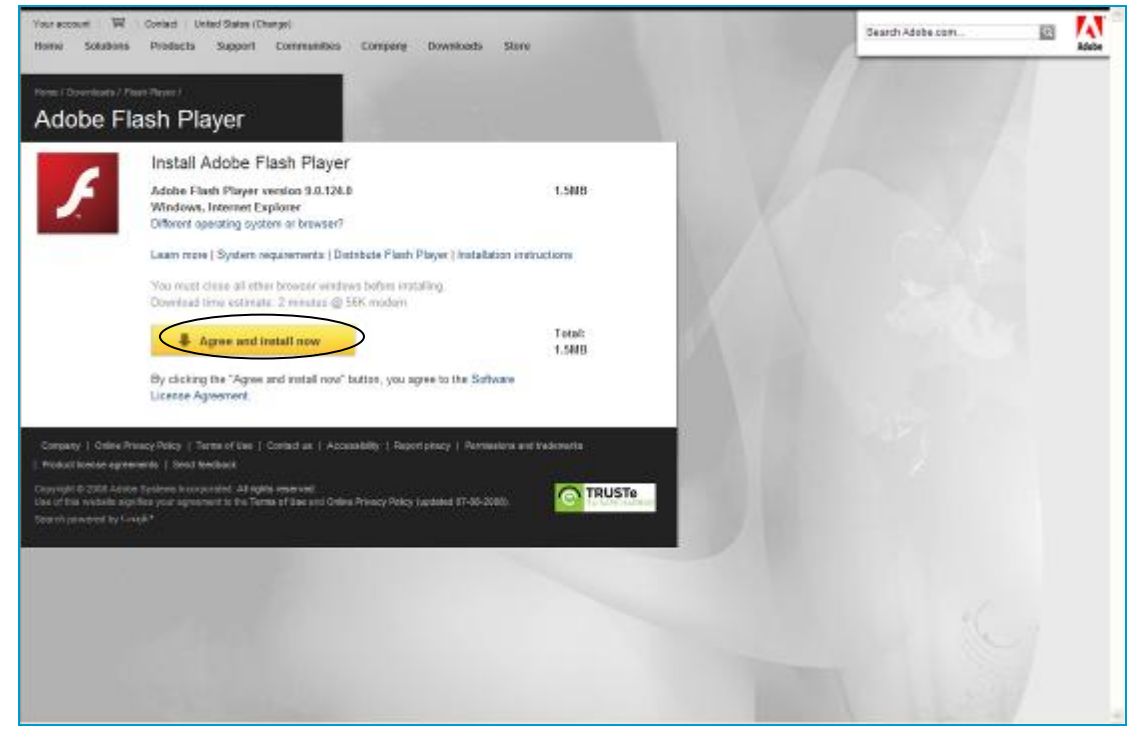

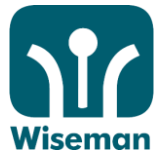

If a warning message is shown on the top, click on it and click "**Install ActiveX Control…**".

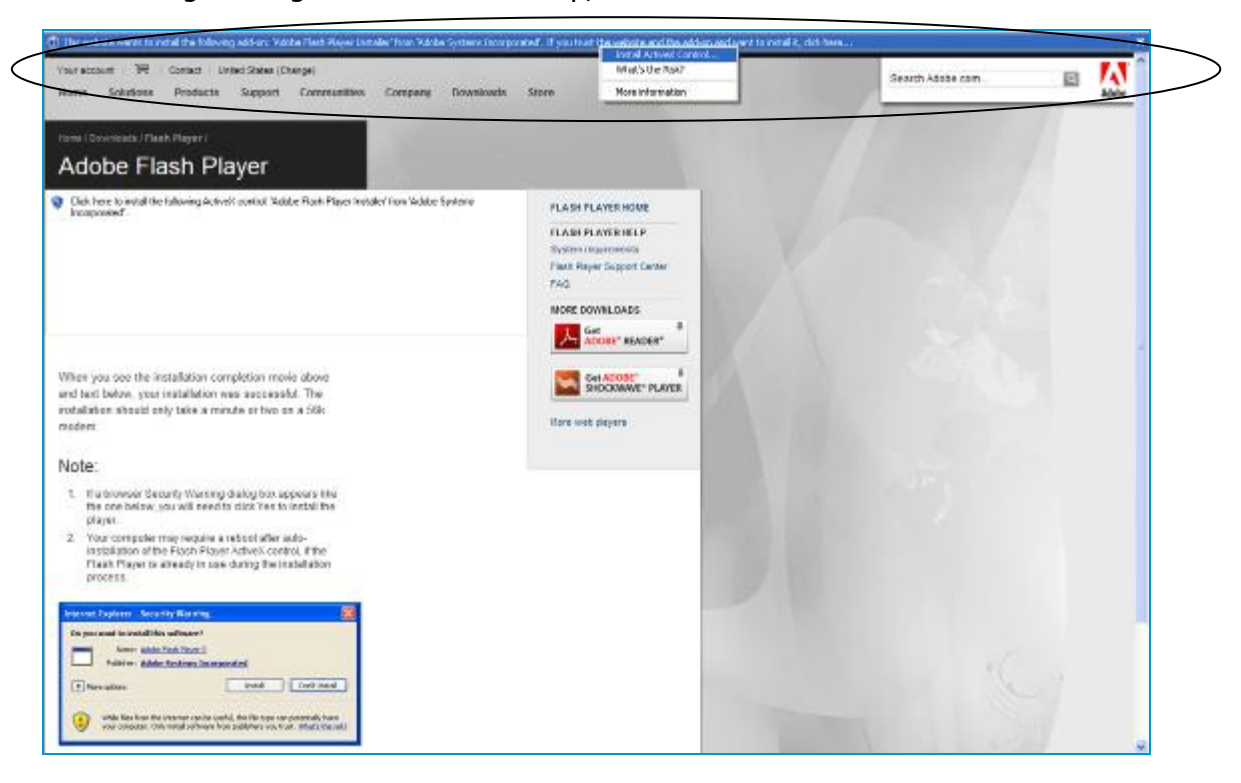

#### Click "**Install**".

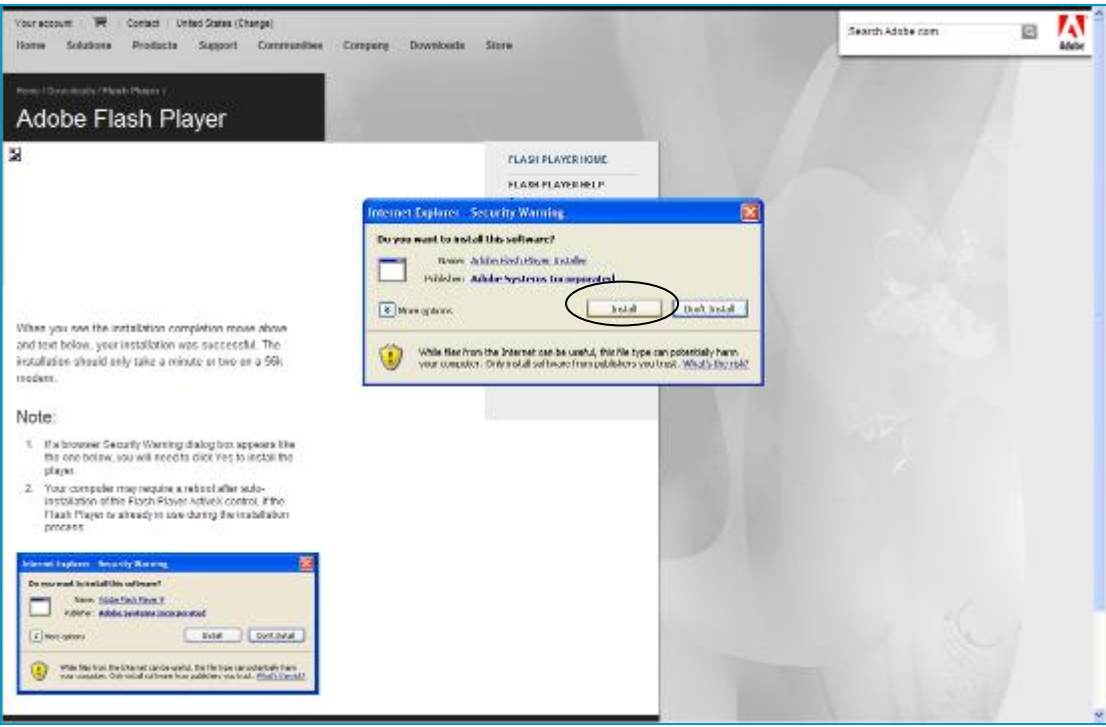

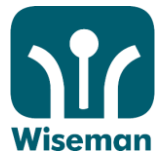

A message will be displayed when the installation is completed.

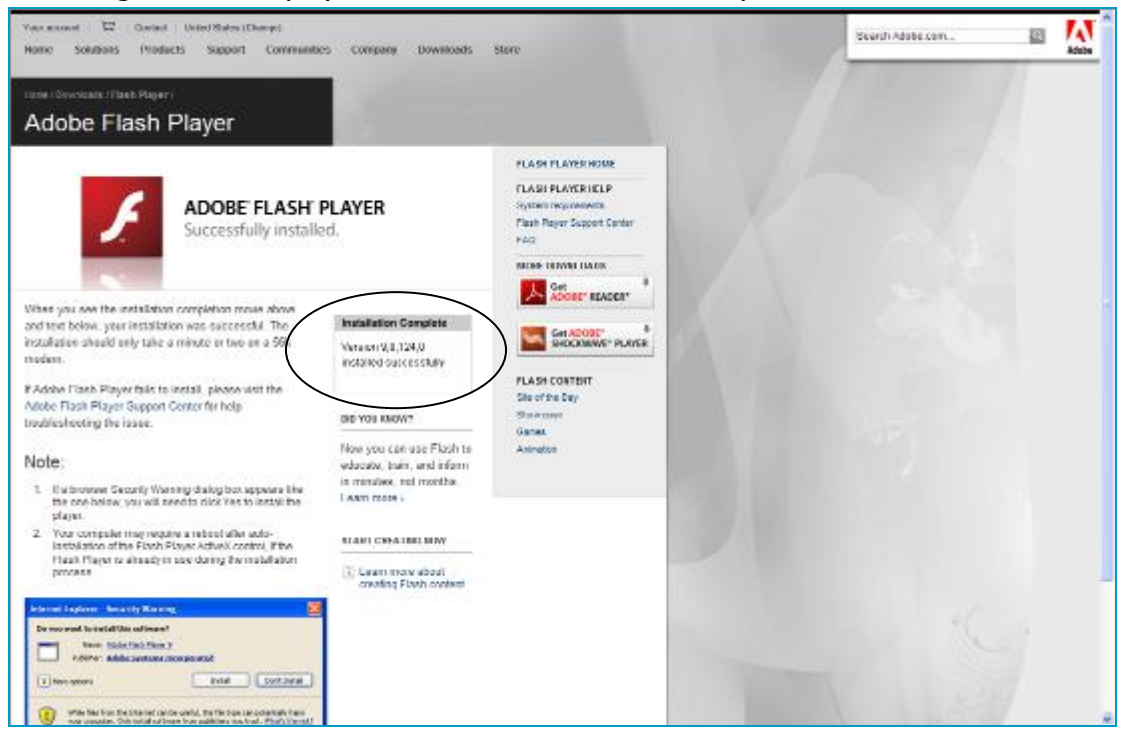

Click "**Press Here After You Have Installed All Plug-ins.**"

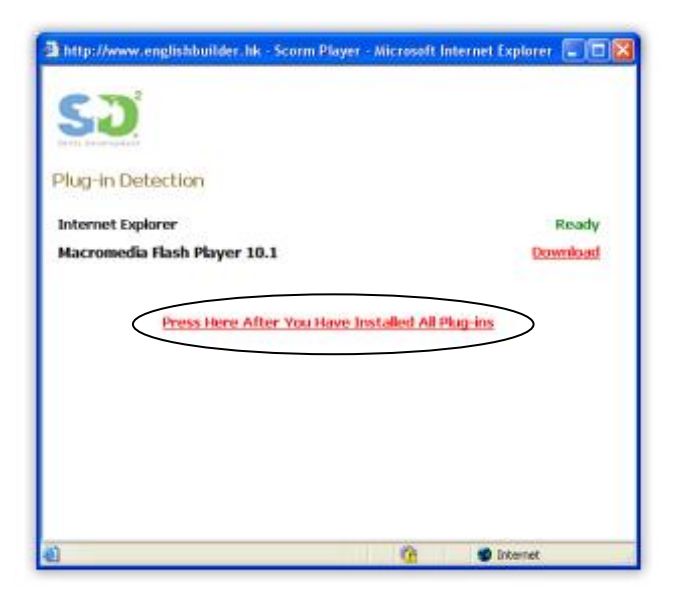

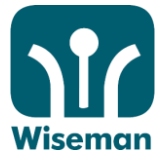

Installation is completed successfully.

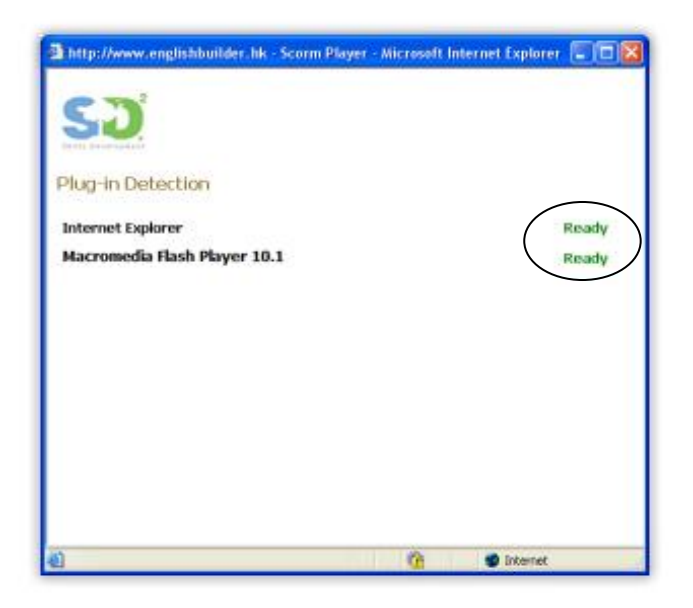

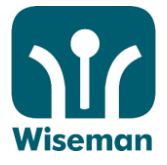

# **Appendix 2 How to Disable "Popup-Blocker" Feature in Toolbars?**

## **Google Toolbar**

- 1. Open your Internet Explorer
- 2. Find **Google Toolbar** under your Internet Explorer
- 3. Find **Settings** button on the Google Toolbar > Click **Options...**
- 4. Find **More** tab
- 5. Find **Enable Pop-up Blocker** and uncheck it (Disable Pop-up Blocker)
- 6. Click **OK** to save and exit

## **Yahoo! Toolbar**

- 1. Open your Internet Explorer
- 2. Find **Yahoo! Toolbar** under your Internet Explorer
- 3. Find **Pop-up Blocker** button on the Yahoo! Toolbar
- 4. Find **Enable Pop-up Blocker** and uncheck it (Disable Pop-up Blocker)

### **Crawler Toolbar**

It is recommended to uninstall this toolbar from your computer.

## **Conflict of Toolbars**

If you have both Google and Yahoo! "Toolbars", it is recommended to uninstall one of them to avoid potential conflict between both toolbars.

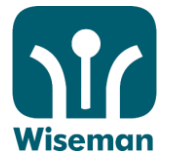

**Appendix 3**

## **How Can I Change the Screen Resolution on the Computer? (For Window XP Version)**

1. To change the screen resolution, users should log in to the administration account of your computer operation system (Window XP), and then follow the instructions below.

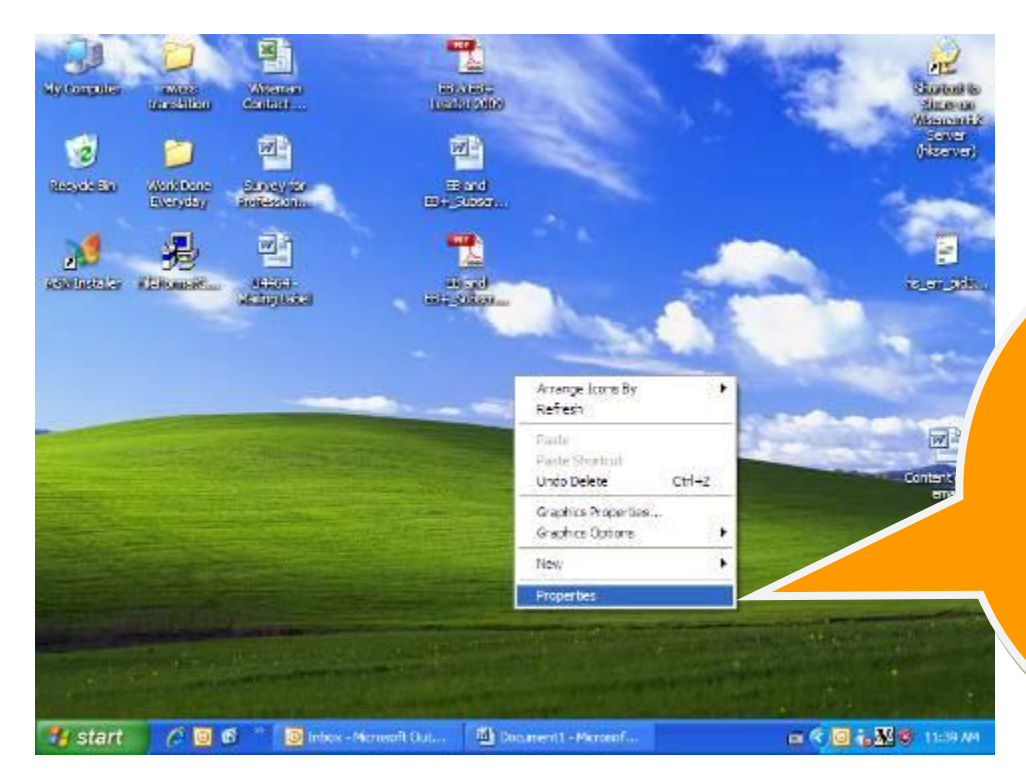

2. Right click on the space area on the desktop and there will be a menu.

3. Choose the last option – **Properties**.

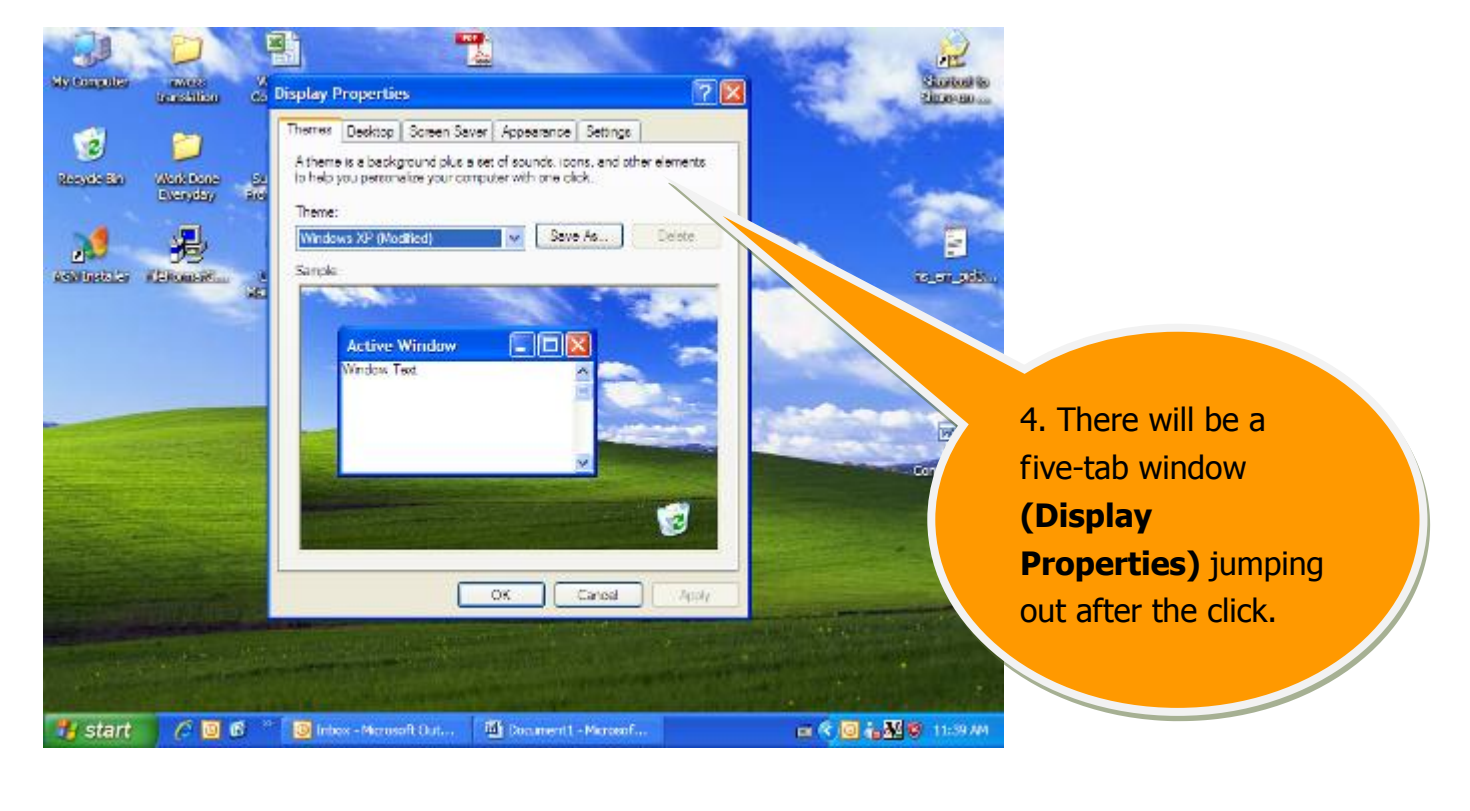

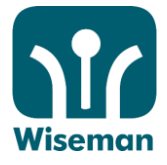

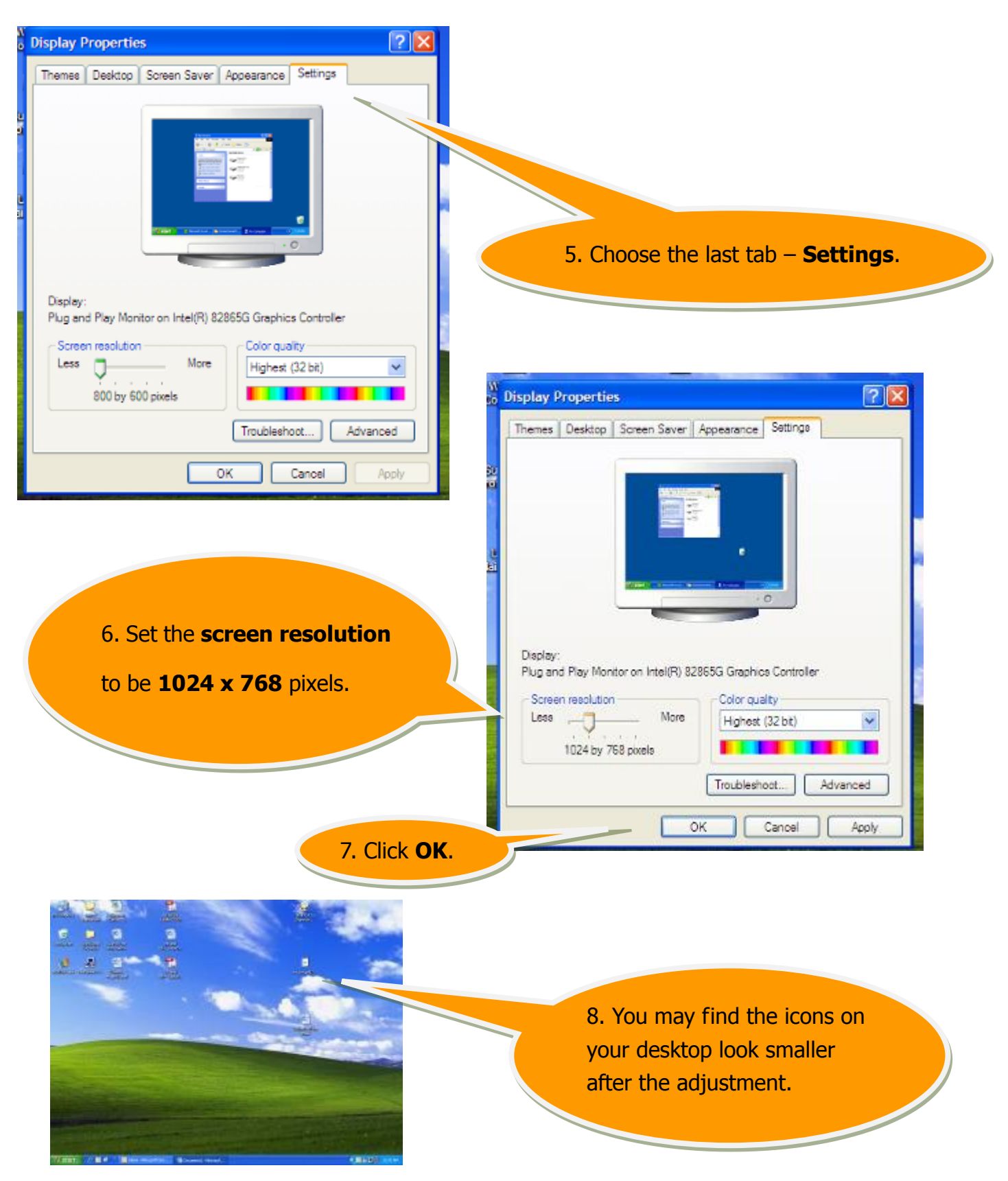

9. Please log in and see if the SD2 Programme fits well onto your screen.